# Dynacorn Dealer Door Website Tips Did You Know?

If you click on your name when you log into the dealer door, you can go to

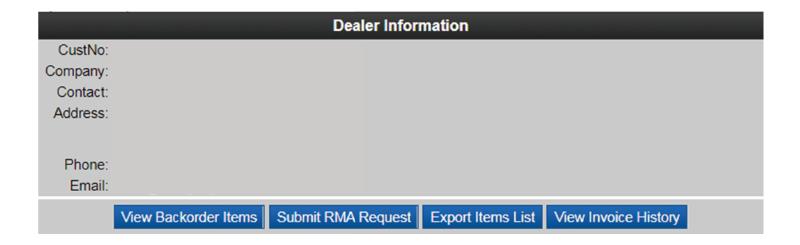

### **View Backorders**

Keep track of any backorders that you have with Dynacorn. Search each item and see if its available in the CA or PA warehouse. If both warehouses show 0 or (-) please email us to check if there is an E.T.A.

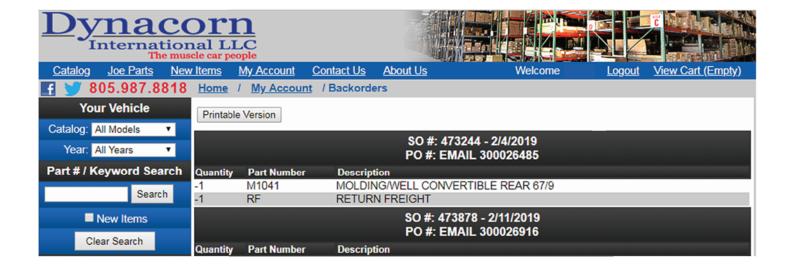

### **Submit RMA Request**

Submit an RMA request online quickly and easily. Fill in the blanks as you would with the fax form and hit submit. If we need additional information we will email or call you.

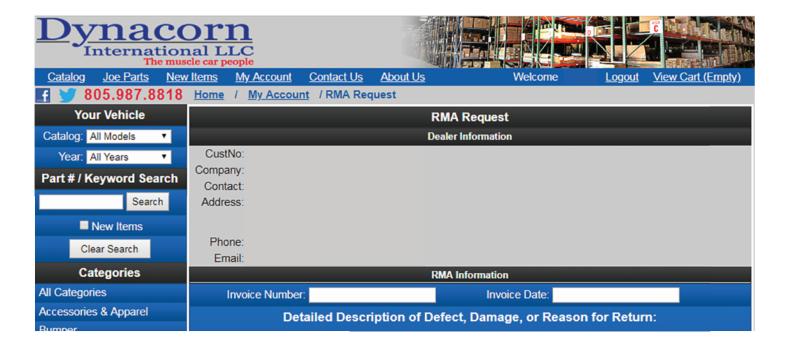

# **Export Items List**

You can export and print a CAR MODEL report that will list every part number that Dynacorn carries. This list is updated every 20 mins. Information includes: part number, description, warehouse availability, your cost, weight and dimensions.

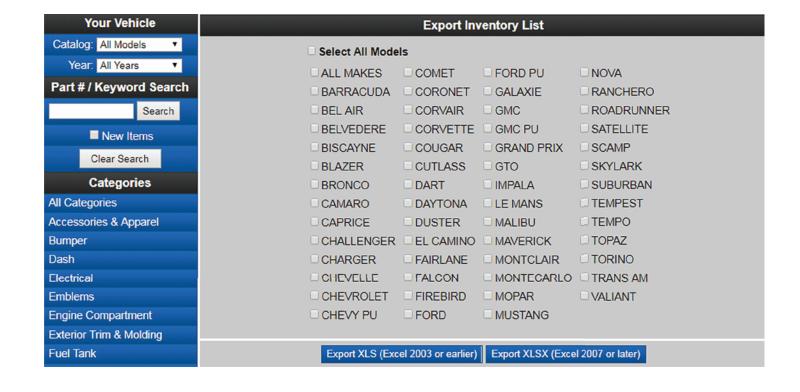

# **View Invoice history**

Check your order status by clicking "View Invoice" to see detailed information such as: parts shipped, freight cost and tracking information. Information is updated after the order has finished processing.

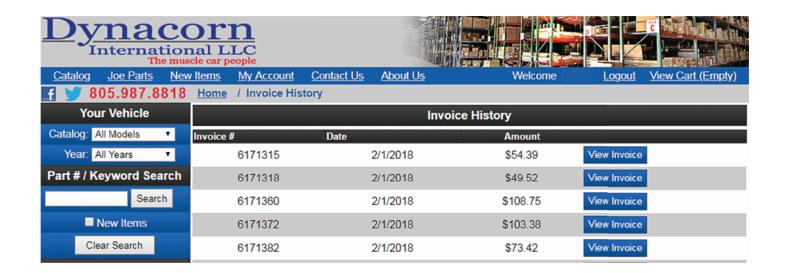

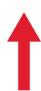

# Oldest show on top and newest go on the bottom

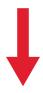

| 6186902 | 2/11/2019 | \$197.86 | View Invoice |
|---------|-----------|----------|--------------|
| 6186904 | 2/11/2019 | \$40.86  | View Invoice |
| 6186933 | 2/12/2019 | \$49.16  | View Invoice |
| 6186939 | 2/12/2019 | \$84.10  | View Invoice |
| 6186942 | 2/12/2019 | \$53.07  | View Invoice |
| 6186944 | 2/12/2019 | \$80.61  | View Invoice |
| 6186945 | 2/12/2019 | \$349.13 | View Invoice |
| 6186946 | 2/12/2019 | \$85.45  | View Invoice |

# Detail information for that invoice. The parts that shipped, freight cost and tracking information.

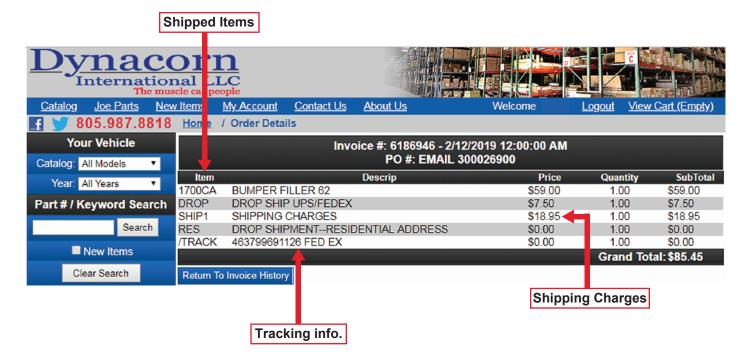

# **Shopping Cart**

Please search your part's inventory before adding it to the cart. Items that are not in stock will be back-ordered. Shipping from CA and PA are considered separate.

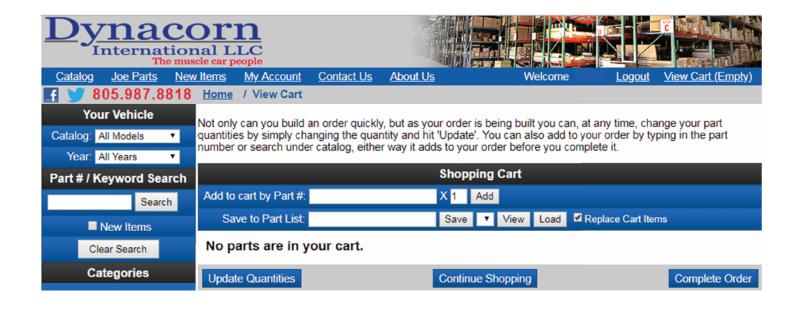

### **Save Order to Complete Later**

Save your order so you can complete it later. Name the order and click save. Click the drop down arrow next to "Save" to view your saved order. Orders do not Auto-Save so please save after making changes.

#### **Work on Saved Order**

Navigate to the shopping cart area. Click on the down arrow next to "Save" and click on the name of the order. Click "Load" to view the saved order. When ready to order, click "Complete Order". Saved orders cannot be manually deleted. They are only removed when you complete the order.

•••••

# You can search new parts by model, year or both.

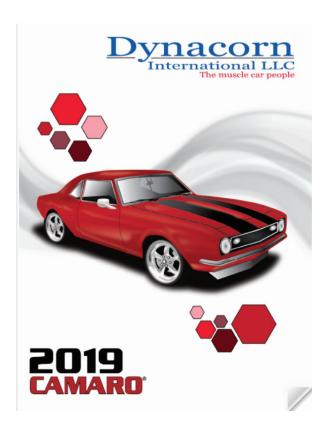

Bring up a full catalog of each model with our unique flip feature. (Google Chrome recommended). All you do is grab the corner of the page with your cursor and flip the page. Using Dynacorn's new website is easy, and saves time.